# **Nachvollziehbarkeit der Rechnungsdaten**

**Elster EK280**

**Die Gasabrechnung erfolgt nach den Vorgaben des DVGW-Arbeitsblattes G685 (August 2020). Bei Letztverbrauchern, welche die in § 24 Abs. 1 und 2 der Gasnetzzugangsverordnung (GasNZV) festgelegten Grenzwerte überschreiten, werden zugelassene Höchstbelastungsanzeige-, bzw. Lastgangregistriergeräte zur Messung eingesetzt. In dem DVGW-Arbeitsblatt G685 Teil 5 "Gasabrechnung – Lastgangbasierte Energieermittlung (LBE) werden im Kapitel 3 die Anforderungen an die Nachvollziehbarkeit der Rechnung beschrieben.**

Die von der "Elster GmbH" hergestellte Messtechnik ermöglicht eine Nachprüfung der Abrechnung ohne weitere Hilfsmittel. Die vorliegende Bedienungsanleitung gibt Aufschluss über die Gerätebedienung und Anwahl der maßgeblichen Zählerstände, Lastgangwerte und Höchstbelastungswerte.

## **Generelle Gerätebedienung**

Die allgemeine Menüführung am Gerät wird mit den Pfeiltasten realisiert. Das Menü ist unterteilt in 2-5 Hauptregister (einstellbar) mit entsprechenden Untermenüs. Die Untermenüs sind in einer Baumstruktur

angeordnet. Die Unterordner eines "Baumes" können entweder mit den Pfeiltasten Dund des geöffnet

bzw. geschlossen werden, sowie mit Hilfe der (Eingabe/Auswahl) und <sup>Esc</sup> (Abbrechen/Rücksprung) Taste.

Betätigt man eine beliebige Taste, so wird das Display aktiviert und alle wichtigen Informationen wie z.B. der aktuelle Zählerstand Vn (Normvolumen) und Vb (Betriebsvolumen) im Menü **Main** angezeigt. Alle weiteren Daten, die z.B. dem Normvolumen zugeordnet sind, können im Menü **Normvolumen** eingesehen werden.

Dazu navigieren Sie mit der Taste zur Registerkarte Admin und zum Menüpunkt Volumen. Zur Anzeige eines Wertes bezüglich des Betriebsvolumens, navigieren Sie mit Hilfe der Pfeiltasten in das entsprechende Menü **Betriebsvolumen**.

Durch Betätigen der Taste kann, ähnlich wie der "rechte Mouseclick" am PC, ein Kontextmenü geöffnet werden. Dies ermöglicht z.B. den Rücksprung in die Hauptanzeige **Main**.

### **Überprüfung der Zeitbasis**

Um die Zeitbasis und aktuelle Uhrzeit des betreffenden Mengenumwerters überprüfen zu können, wechseln Sie in das Menü **Admin Datum und Zeit**. Unter dem Menüpunkt **Mod.Z** kann überprüft werden, ob das Gerät in der MEZ- (**0**=Kontinuierliche Winterzeit) od. Sommerzeitbasis (**1**=Sommer-/Winterzeitumschaltung) arbeitet. Der Wert **ZeitZ** gibt die Zeitzone bzw. Abweichung zu UTC an (für Deutschland +60Min).

#### **Die jeweilige Archiveinsicht über das Gerätedisplay**

Wechseln Sie hierfür mit Hilfe der Pfeiltasten in das Menü **Admin Archive**. Wählen Sie nun z.B. **Messp.- Archiv** für das Messperiodenarchiv (Lastgang-/Stundenwerte) oder **Monats-Archiv\_1** für das Monatsarchiv 1 (Zählerstände u. Verbrauchsmaxima).

Hinweis:

Der Mengenumwerter enthält weitere Archive, wie z.B. das "Monats-Archiv\_2", deren Inhalte jedoch keine abrechnungsrelevanten Daten enthalten. Deshalb sind diese Angaben in dieser Anleitung nicht näher beschrieben.

*Geringfügige Abweichungen, in Bezug auf verschiedene Gerätesoftware-Versionen, sind nicht ausgeschlossen!*

#### **Bedienungshilfe innerhalb der Archivstruktur**

Da das Messperiodenarchiv mehrere tausende Einträge beinhalten kann, ist ein zu prüfender Eintrag allein durch die Pfeiltastennavigation nicht mehr vernünftig erreichbar. Erleichtert wird die Prüfung durch eine "Sprungfunktion" mit Eingabe des gewünschten Zielwertes in folgenden Spalten:

- Ordnungsnummer
- $\checkmark$  Datum und Uhrzeit<br> $\checkmark$  Zählerstand
- Zählerstand

Die Eingabe erfolgt zunächst durch Anwahl der gewünschten Spalte (Ordnungsnummer, Datum/Uhrzeit oder

Zählerstand) in einer beliebigen Zeile. Anschließend Betätigung mit der -Taste, um die Eingabe des ge-

wünschten Ziel-Wertes zu ermöglichen (Wertigkeit mit **V**und **Australian anderbar). Durch Abschluss wiederum** 

mit der Film - Taste, wird zu dem gewünschten Wert bzw. zu dem nächstmöglichen Wert gesprungen. Ist der gewünschte Wert gar nicht vorhanden, wird zum "nächst liegenden" gesprungen.

#### **Archivübersicht "Messperioden-Archiv"**

Pos. Adresse Kurzname Beschreibung Abrufbar 01:01F8 GONr Globale Ordnungsnummer  $\overline{\mathbf{s}}$  $\overline{1}$  $\overline{2}$ 03:0A20 AONr Archiv-Ordnungsnummer  $A + S$ 01:0400 Zeit 3 Zeitstempel  $A + S$  $\overline{A}$ 02:0300  $\mathsf{Vn}$ Normvolumen  $A + S$  $\overline{5}$ Zählerfortschritt Normvolumen l∆ Vn  $\overline{A}$  $\mathbf{g}$ 02:0302  $A + S$ V<sub>nG</sub> Normvolumen gesamt 7  $\Delta$  VnG Zählerfortschritt Normvolumen gesamt A  $\overline{\mathbf{8}}$  $A + S$ 04:0300 Betriebsvolumen **Vb**  $\overline{9}$ Zählerfortschritt Betriebsvolumen  $\overline{\Delta}$  Vb  $\overline{\mathsf{A}}$  $10$ 04:0302 Betriebsvolumen gesamt  $A + S$ **VbG**  $11$  $\Delta$  VbG Zählerfortschritt Betriebsvolumen gesamt A  $12$ 19:0161 p.MPC Druck Intervall-Mittelwert  $A + S$ 15:0161  $13$ T.MPQ Temp. Intervall-Mittelwert  $A + S$  $14$ 23:0161 K.MP K-Zahl Intervall-Mittelwert  $A + S$  $15$ 25:0161 Z.MPQ Z-Zahl Intervall-Mittelwert  $A + S$ 02:0110 St.2 Instanz-Status 2 (incl. Vn)  $A + S$ 16  $17$ 04:0110 St.4 Instanz-Status 4 (incl. Vb)  $A + S$  $18$ 07:0110 St.7 Instanz-Status 7 (incl. p)  $A + S$ 19 06:0110 St.6 Instanz-Status 6 (incl. T)  $A + S$  $A + S$ 20 02:0100 St.Sy System-Status 03:0A23 ErReg Achiv-Stausregister  $21$  $\overline{\mathsf{A}}$  $A + S$ 22 03:0A22 Er Auslösendes Ereignis zur Archivierung der Datenzeile Prüfsumme-Auswertung ("CRC OK" oder "Error") 23 03:0A21 Check  $A + S$ 

 $^{\mathsf{1}}$  Die Werte sind entsprechend der Angaben in der Tabelle über A = Anzeige und/oder S = Schnittstelle

abrufba Beim Einsatz eines Encoders kann hier auch das Betriebsvolumen original "Vo" (01:202) eingestellt werden

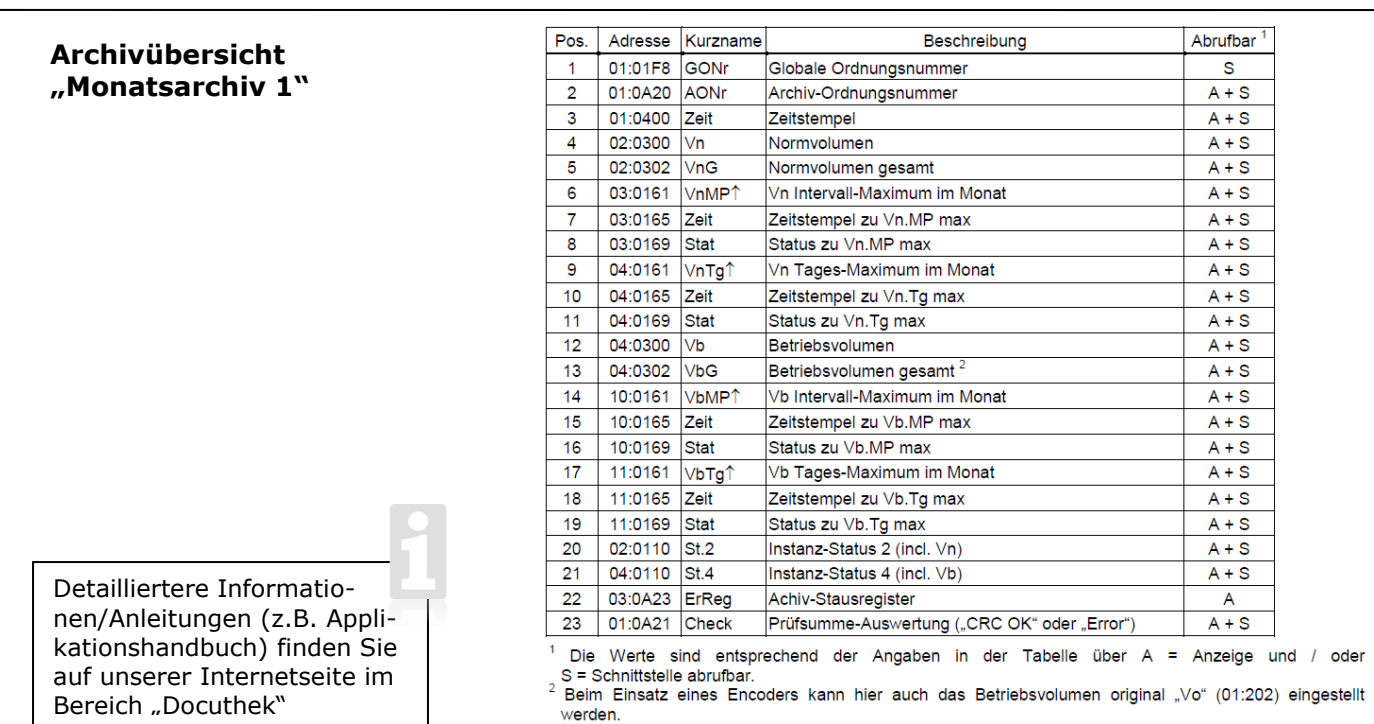